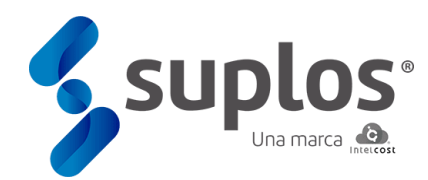

# **Manual de Proveedores**

**Contratos** 

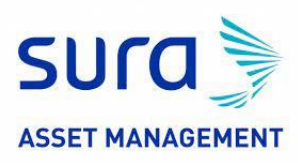

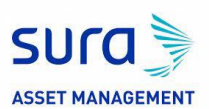

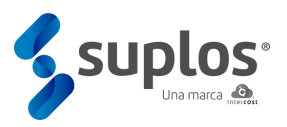

#### **TABLA DE CONTENIDO**

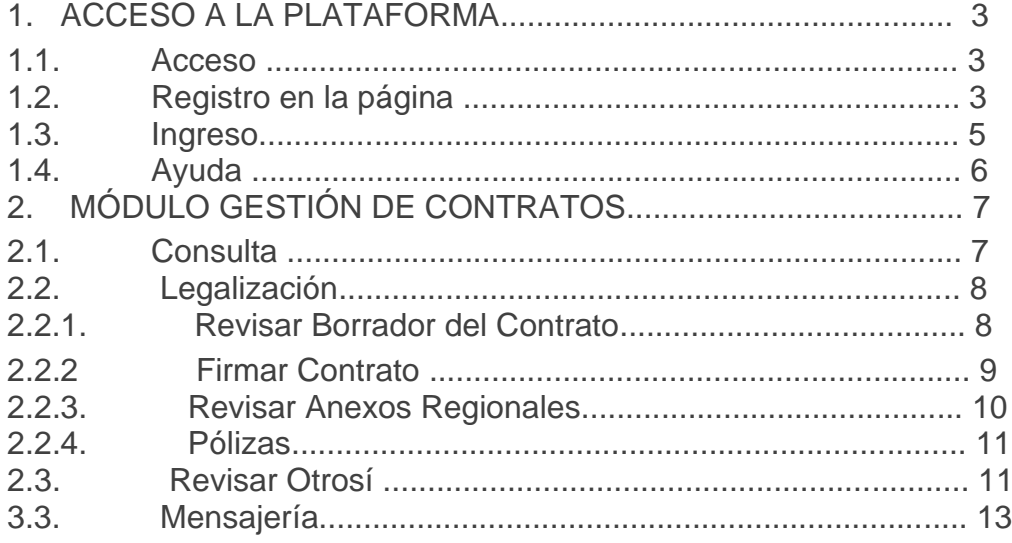

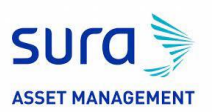

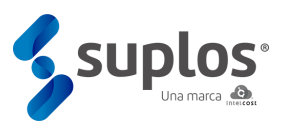

### 1. ACCESO A LA PLATAFORMA

#### 1.1. Acceso

El sistema se encuentra en la nube y se accede a través de la página web <https://suraamproveedores.suplos.com/> se recomienda el uso de Google Chrome como navegador web para una mejor experiencia en el uso del sistema.

#### 1.2. Registro en la página

Al ingresar a la URL descrita anteriormente el sistema mostrará una ventana para registrarse por primeravez a la página o autenticarse en el caso de haber hecho previamente el registro.

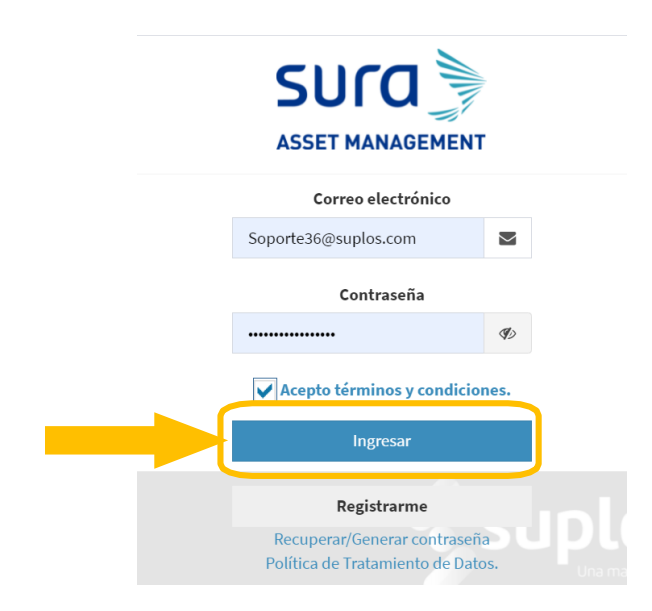

Haciendo clic en el botón **Registrarme** el sistema solicitará los datos básicos de la compañía los cualesdeben ser diligenciados en su totalidad, así como indicar que no corresponde a un robot siguiendo los pasos que indique el sistema.

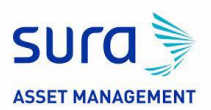

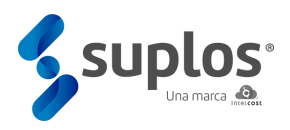

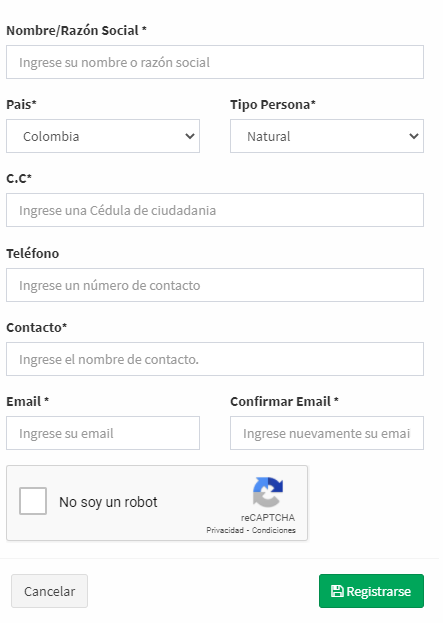

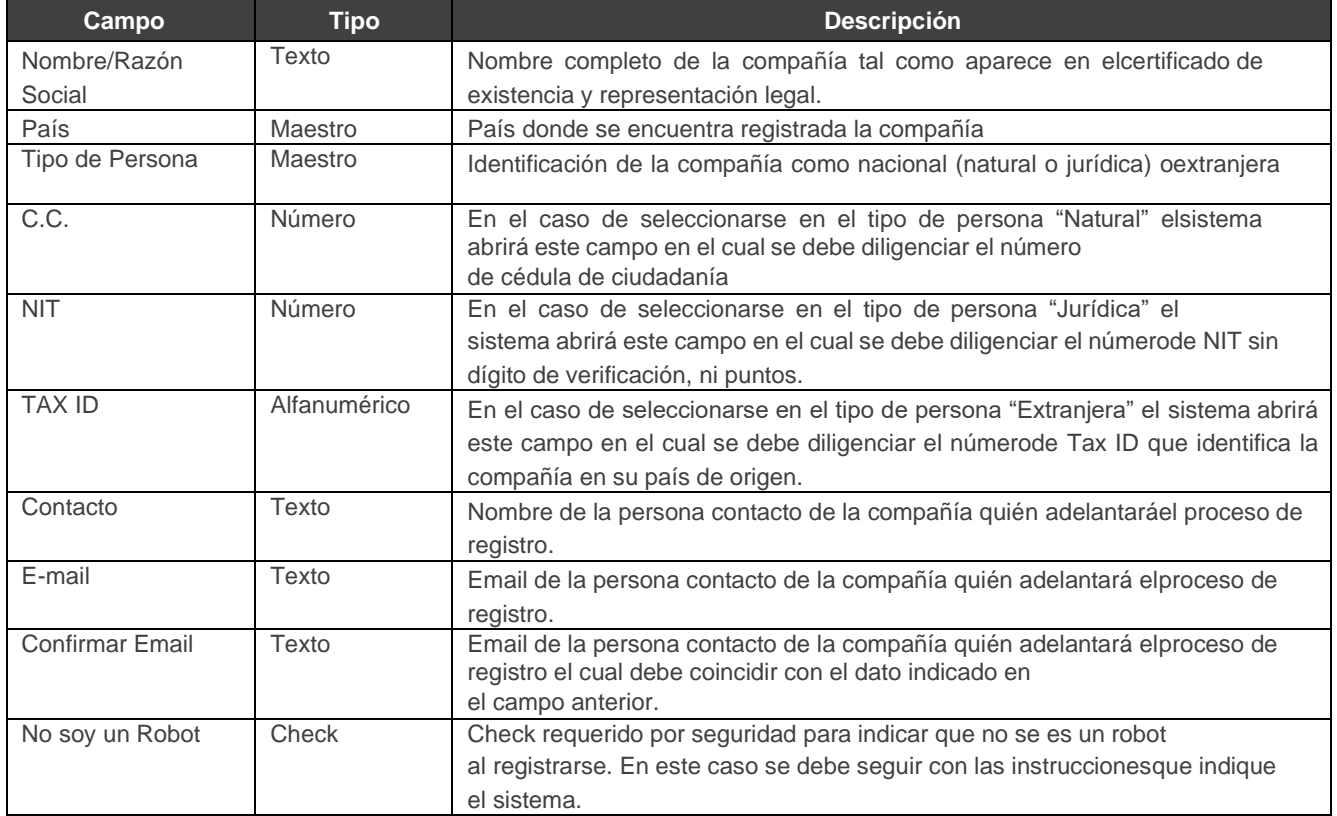

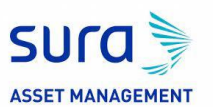

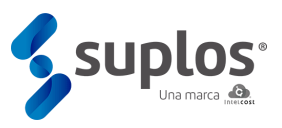

Posterior a que se encuentre toda la información diligenciada y validada a nivel de seguridad el usuariodará clic al botón **Registrarse** generándose un mensaje que indica que el registro ha sido exitoso.

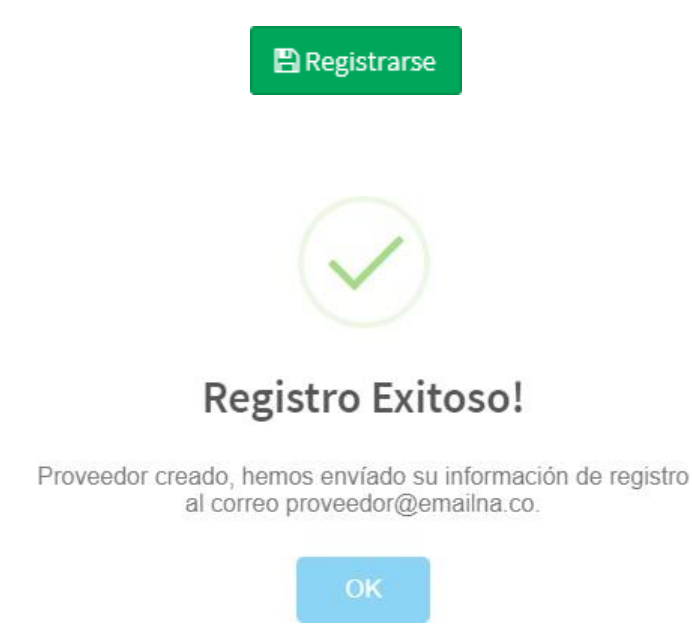

Posteriormente el sistema enviará al correo electrónico indicado en el registro la contraseña que le permitirá al proveedor ingresar al sistema.

#### 1.3. Ingreso

Al ingresar nuevamente a la URL https://suraamproveedores.suplos.com el sistema mostrará nuevamente la ventana de autenticación ante lo cual el proveedor deberá indicar el correo electrónico registrado y la contraseña enviada por el sistema al mismo.

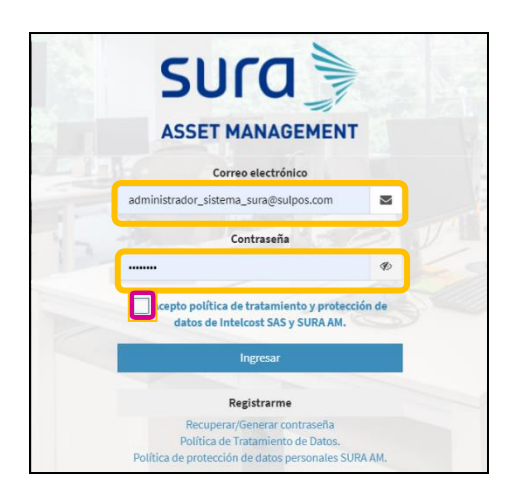

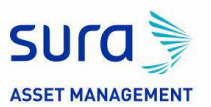

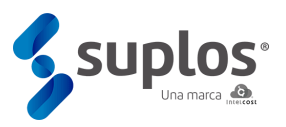

Dando check al cuadro **Acepto política de tratamiento y protección de datos de Intelcost SAS y SURA AM.** y clic al botón **Ingresar**, podrá acceder al sistema para cargar su información y documentación de registro, así como posteriormente para participaren los procesos de compra o contratación que adelante SURA AM de acuerdo con la modalidad de selección que la compañía determine

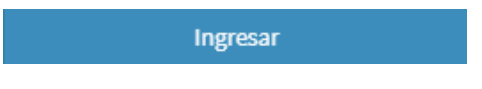

Si es la primera vez que se ingresa después del registro a la página el sistema solicitará cambio de contraseña. De esta manera el proveedor deberá digitar su nueva contraseña la cual debe contener caracteres tal como se especifica en la ventana y así mismo debe confirmarla escribiendo exactamente los mismos datos.

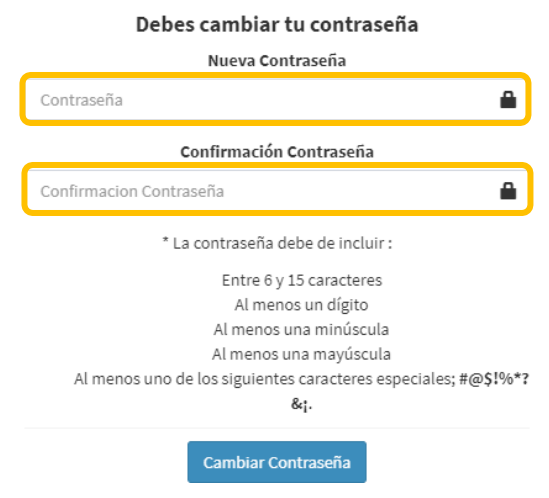

#### 1.4. Ayuda

El sistema cuenta con un chat online, Zona horaria de Bogotá (GMT-5) (horario de oficina L-V 7:00 am – 7:00 pm y S 8:00 am – 12:00 mm) que le permite al usuario aclarar dudas que surjan sobre el sistema con respuesta en tiempo real. Para lo anterior, haciendo clic en el botón **Chat Soporte Técnico** de la parte inferior, podrá lograr el apoyo necesario indicando la inquietud

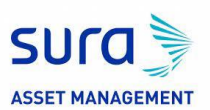

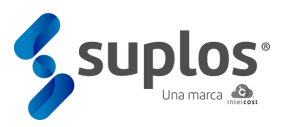

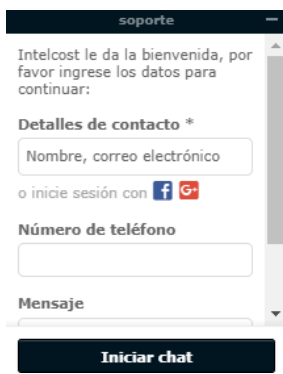

## 2. MÓDULO GESTIÓN DE CONTRATOS

El módulo de **Contratos** a nivel de proveedores permite la consulta y aprobación del contrato entre todos los involucrados, la herramienta facilita el control y la ejecución de los contratos involucrando todos los aspectos claves, tales como: vigencias, pólizas, otrosíes, suspensiones, reinicios, además de poder gestionar todos sus contratos en un solo lugar, permitiendo trazabilidad de los mismos.

#### 2.1. Consulta

Al ingresar al sistema se mostrarán las opciones que tiene el proveedor no solo para su registro sino también posteriormente en el momento de existir procesos de compra / contratación acceder a los mismos en el caso que el cliente utilice el sistema de Suplos para estos procesos.

Para la consulta de contratos debe seleccionar el botón de **CONTRATOS** 

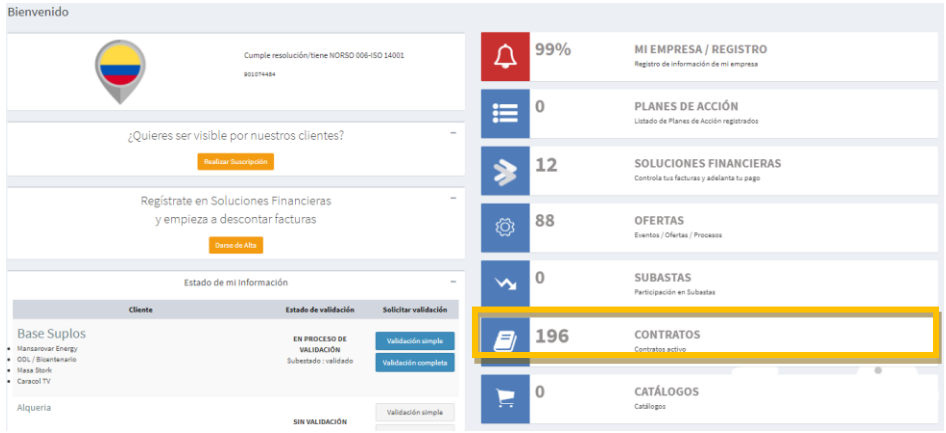

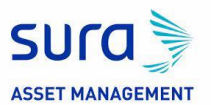

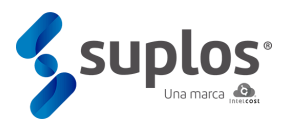

Para acceder a consultar el contrato, el sistema generará una notificación correo electrónico donde le informara que tiene una acción a realizar con el número de consecutivo del contrato. Con base en este número el proveedor podrá hacer la búsqueda del contrato dentro del módulo al acceder.

Allí podrá usar una serie de filtros para ubicar el contrato al cual se desea consultar.

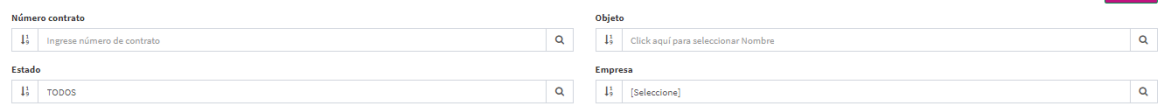

Una vez se tenga el contrato que se requiera se debe acceder al contrato mediante el botón de acción.

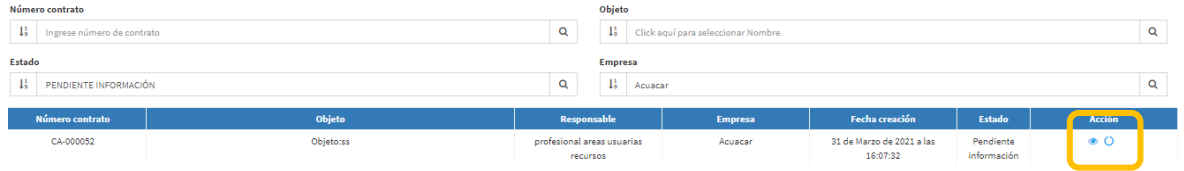

Para acceder a validar la información general de contrato se debe dar clic en el

menú de acción en el campo con el cual se abrirá el contenido general del contrato, que solo será de consulta, para regresar al contrato se debe dar clic en el botón volver para regresar.

#### 2.2. Legalización

#### 2.2.1. Revisar Borrador del Contrato

El contratista descarga del sistema el borrador del contrato, la revisa e identifica si se encuentra bien y no tiene comentarios.

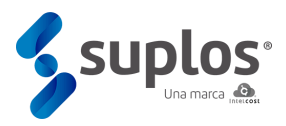

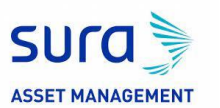

#### Contrato 000024CT - Revisión de borrador del contrato

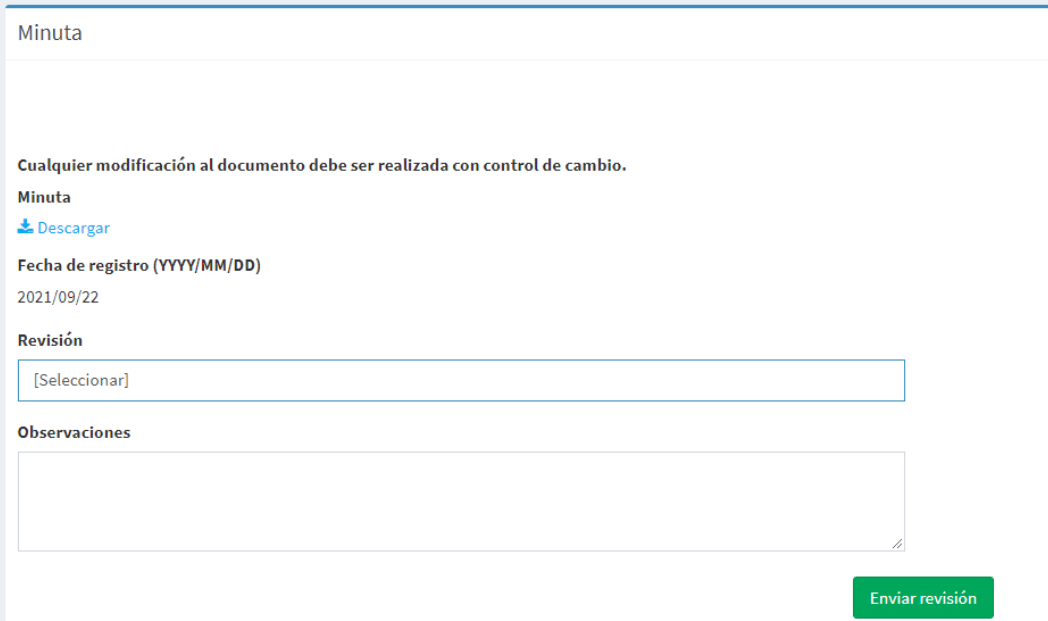

En el caso de tener comentarios los debe realizar en el documento con control de cambios y cargar el nuevo documento en el sistema. El documento llegará nuevamente al paso anterior donde se ajustará el documento y volverá nuevamente al contratista para su revisión. Al terminar deberá dar clic en **Enviar revisión.**

#### 2.2.2. Firmar Contrato

Cuando el borrador del contrato se encuentre aprobado por parte del contratista se activa esta etapa en la cual se carga por parte del abogado el contrato para firmas.

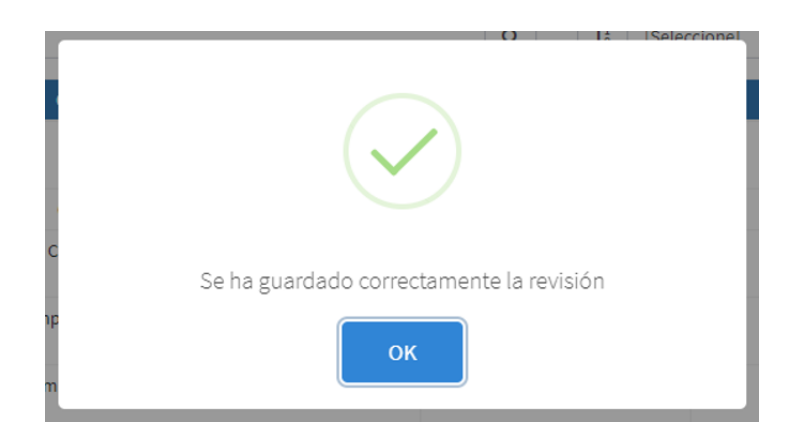

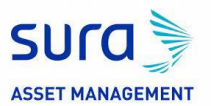

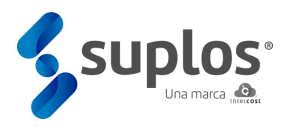

A través de Adobe Sign (en su plataforma) las dos partes firman el contrato y mediante integración el contrato firmado por las dos partes es cargado automáticamente de Adobe Sign a Suplos.

#### 2.2.3. Revisar Anexos Regionales

En el caso de contratos marco regionales se podrán cargar anexos por país y el proveedor tendrá la posibilidad de revisarlos dando clic en el siguiente icono:

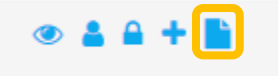

Al ingresar encontrará el anexo regional y podrá aprobarlo o devolverlos con ajustes, adicional tiene la opción de descargar los archivos adjuntos

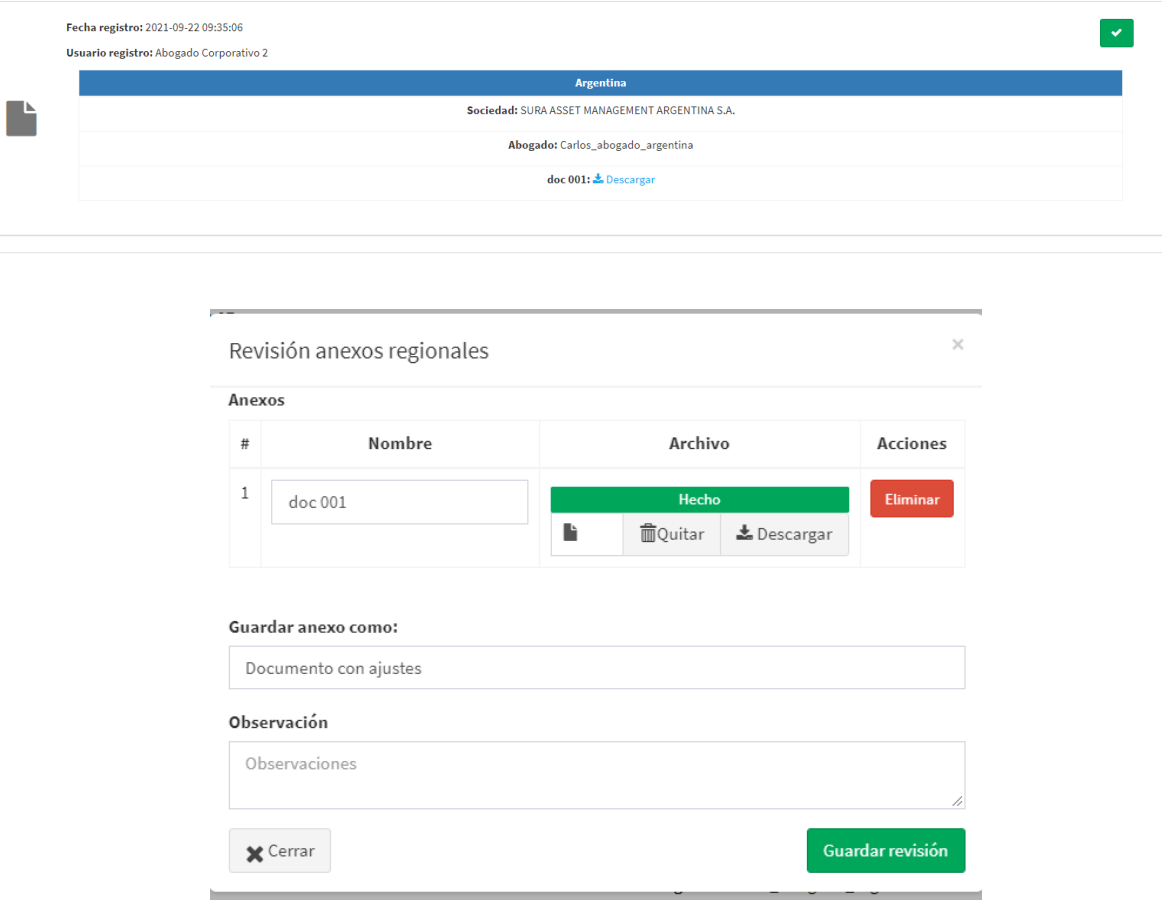

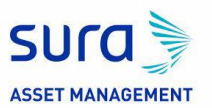

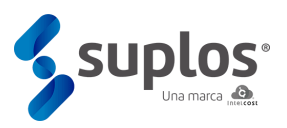

Al terminar deberá dar clic en **Guardar revisión.**

A través de Adobe Sign (en su plataforma) las dos partes firman el(los) anexo(s) y mediante integración el(los) anexo(s) firmado(s) por las dos partes es(son) cargado(s) automáticamente de Adobe Sign a Suplos.

#### 2.2.4. Pólizas

Sí el contrato tiene pólizas, el proveedor debe cargarlas y el abogado será el encargado de aprobar la póliza, podrá ingresar en el siguiente ícono:

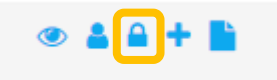

Luego deberá diligenciar todos los campos y dar clic en **Guardar.**

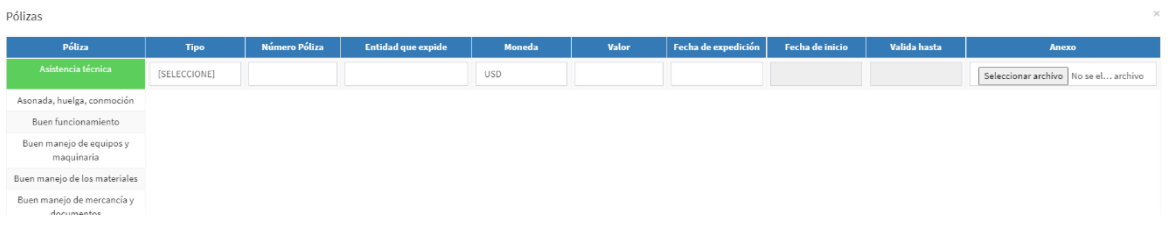

Sí la póliza es rechazada, el contratista deberá ingresar nuevamente y ajustarla

#### 2.3. Revisar Otrosí

En el caso de requerirse expedir modificaciones u otrosíes al contrato el abogado debe crearlas en el sistema. Posterior el proveedor deberá realizar la revisión correspondiente. Podrá visualizarlas en la opción:

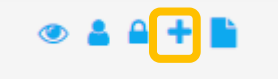

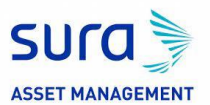

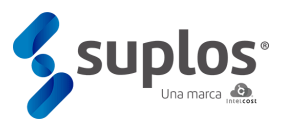

En el caso de tener dudas o ajustes adicionales se podrá utilizar la funcionalidad de mensajería interna del sistema para dejar trazabilidad de todos los cambios al documento.

El contratista descarga del sistema el otrosí, lo revisa e identifica si se encuentra bien y no tiene comentarios.

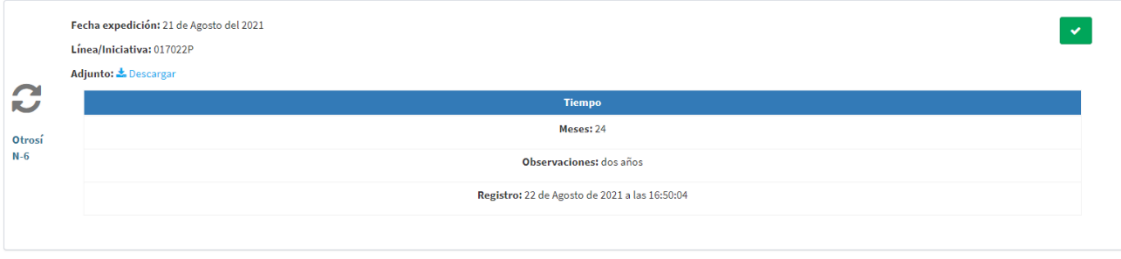

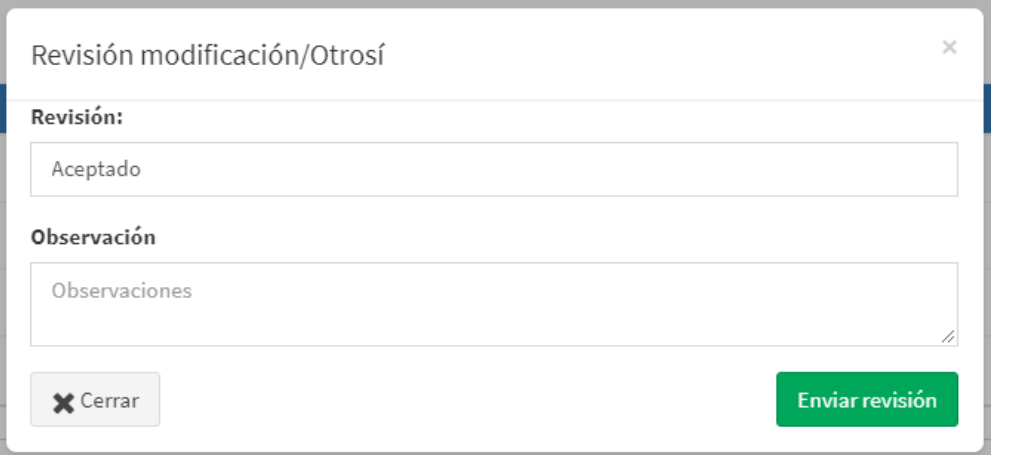

Para guardar los cambios debe dar clic en **Enviar Revisión**.

En el caso de tener comentarios los debe realizar en el documento con control de cambios y cargar el nuevo documento en el sistema. El documento llegará nuevamente al paso anterior donde se ajustará el documento y volverá nuevamente al contratista para su revisión.

A través de Adobe Sign (en su plataforma) las dos partes firman el otrosí y mediante integración el otrosí firmado por las dos partes es cargado automáticamente de Adobe Sign a Suplos.

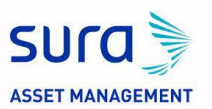

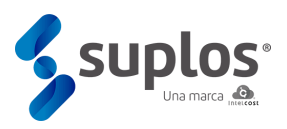

#### 3.3. Mensajería

La plataforma cuenta con una mensajería interna diseñada para que los usuarios de SURA AM se puedan comunicar mediante mensajes, en estos mensajes podrán adjuntar archivos y quedará la trazabilidad de cada uno de estos mensajes.

Para la mensajería se debe ir a contratos, consultar contrato y en el panel izquierdo seleccionar la opción de Mensajería, allí se desplegará el siguiente menú:

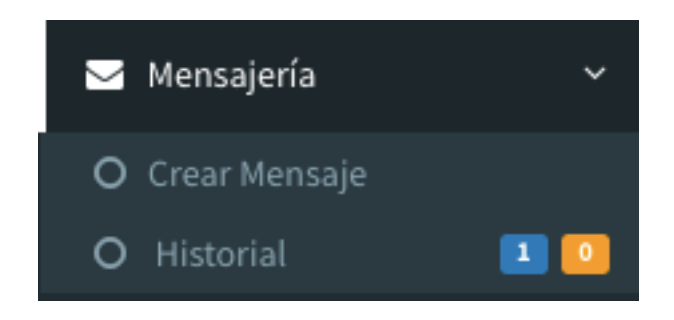

Para la creación de mensajes dar clic en crear mensaje y aparecerá la venta de creación allí se encontrará la ventana de asunto, el cuerpo del mensaje, si se desea se puede adjuntar un archivo o varios en formato .ZIP y para hacer el envío se debe dar clic en el botón **enviar** el mensaje.

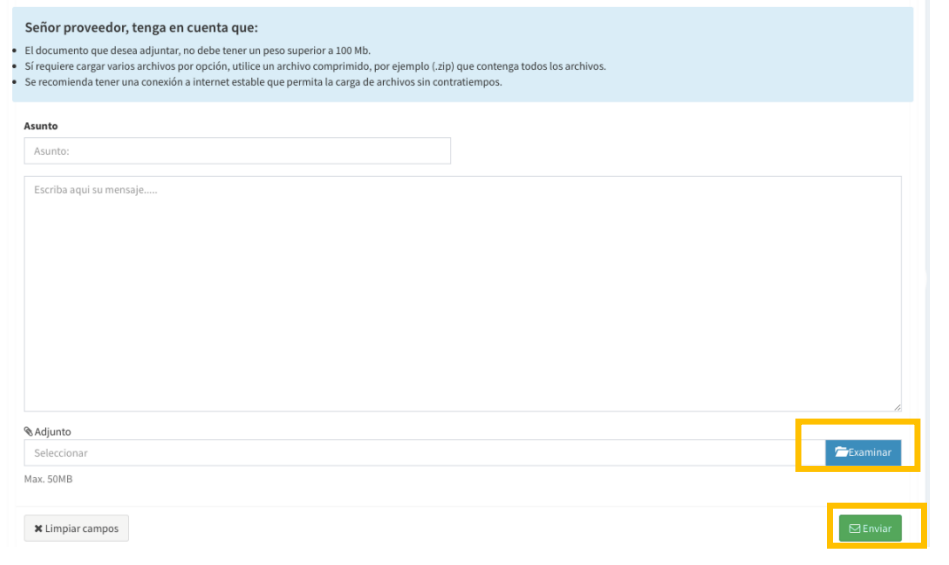

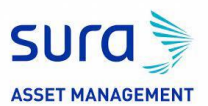

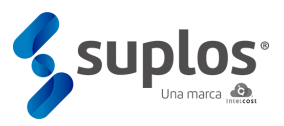

En la ventana de historial de mensajes el usuario encontrará dos pestañas una con el historial de mensajes recibidos y otra con el historial de mensajes enviados.

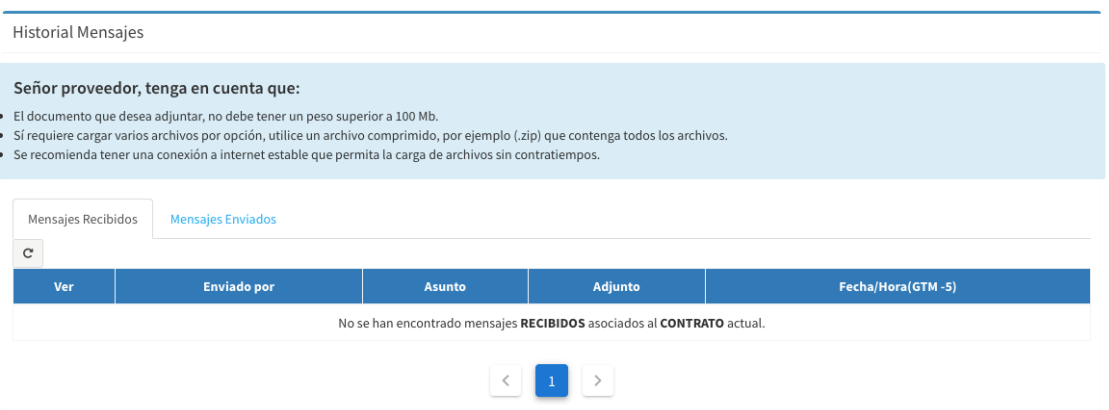